## I. Setting Listserv password

Before you can manage the Listserv lists that you own, you will need to set up a Listserv password. This is a onetime procedure, although for security purposes it is a good idea to change your password periodically.

To set your list password via the Web, go to: https://listserv.uh.edu/cgi-bin/wa

You will see the following screen:

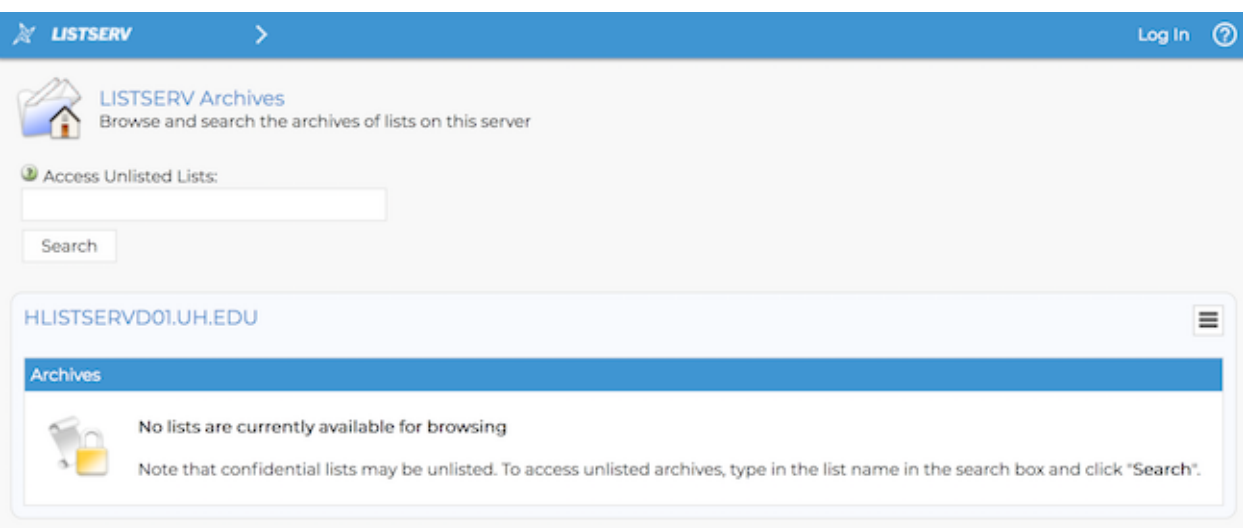

Click the "Log In" link in the upper right corner.

You will see the following screen:

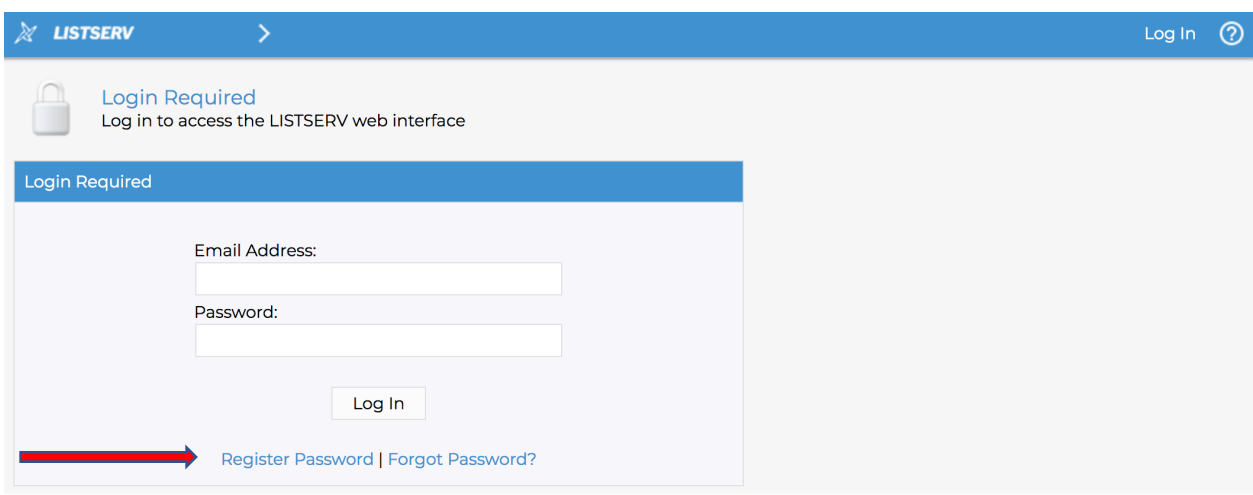

Click the "Register Password" link

The screen should then look like this:

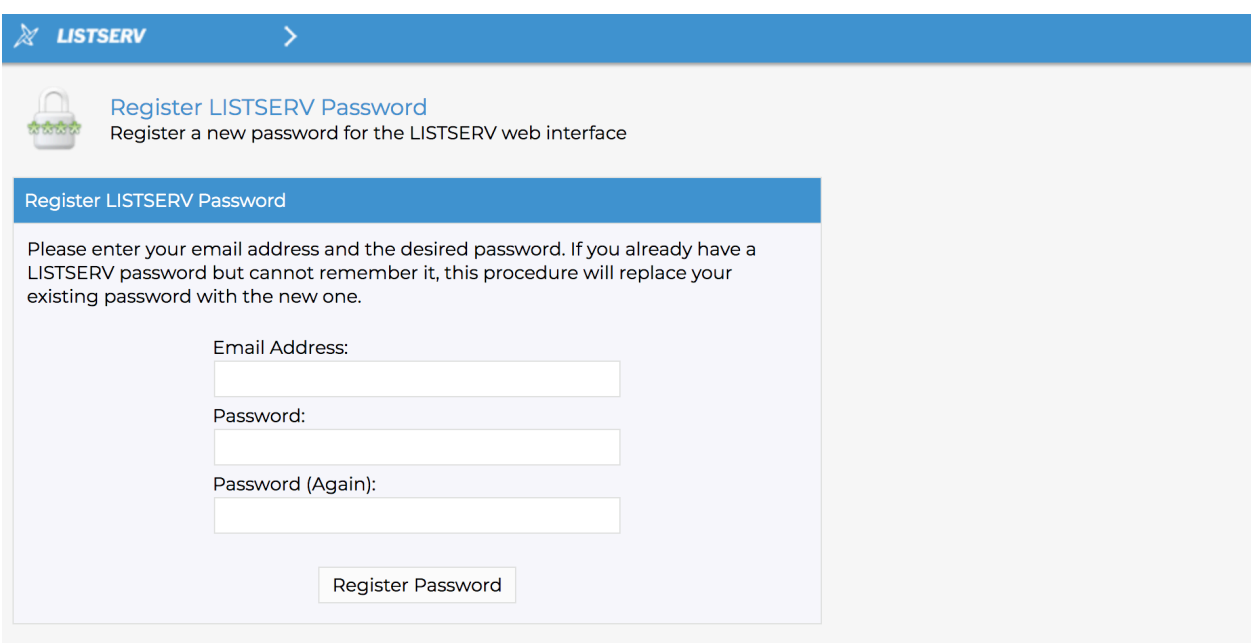

Enter your e-mail address and the password that you want to use to manage your lists, and then click the "Register Password" button. Listserv will send a confirmation e-mail to the address you entered. To complete the password activation process, you must click on the link contained in that e-mail message. This will activate your Listserv password.

If you forget your Listserv password, you can use the same procedure described above to reset it.

After activating your password, you will be able to log in.

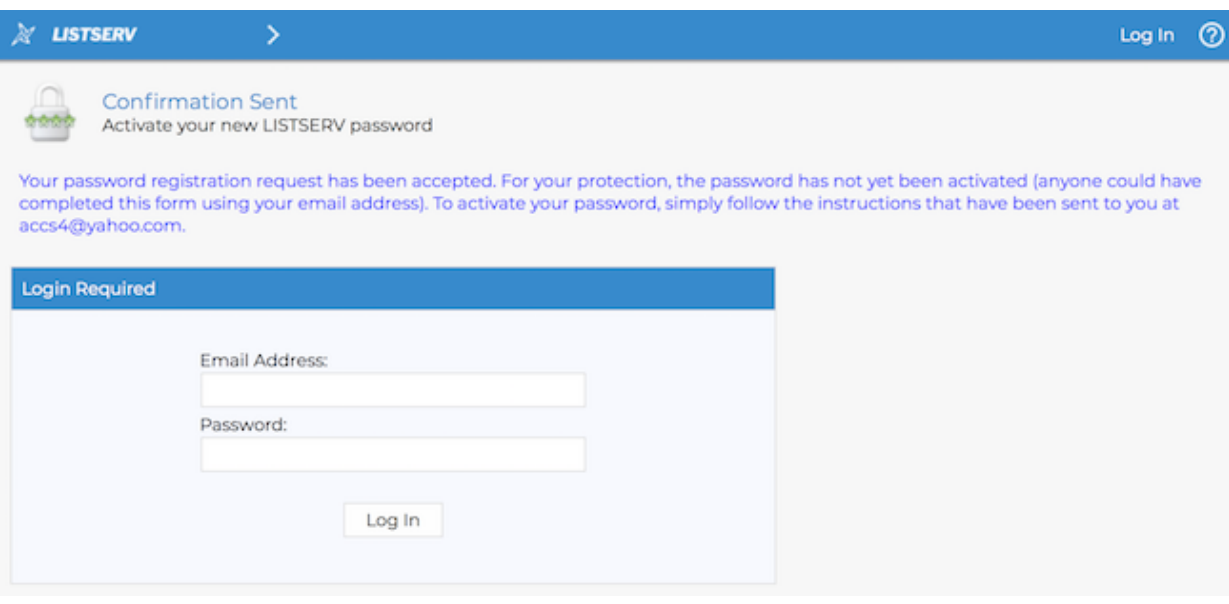

# **II. Adding and deleting subscribers**

After logging in, you should see this screen:

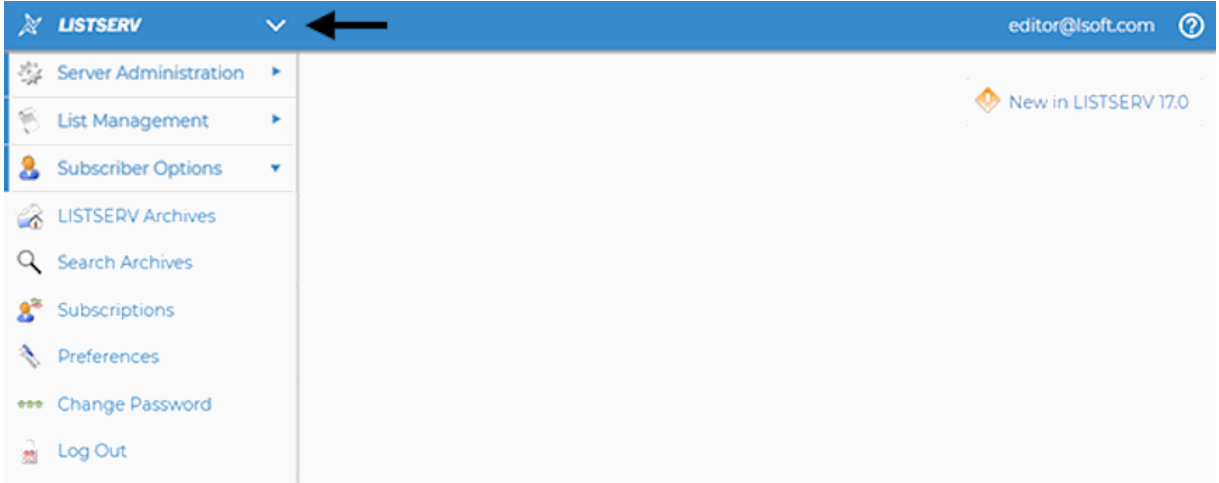

You can show or hide this menu by clicking on the downward pointing arrow next to "LISTSERV". Click the arrow to expand the menu.

Under the full LISTSERV menu, go to the List Management section.

Click on Subscriber Management and select the list of your choice. You will see a search form at the top of the screen.

3 Search for Subscribers (SALES): henry@somewhere.com<br>Henry Brown Search

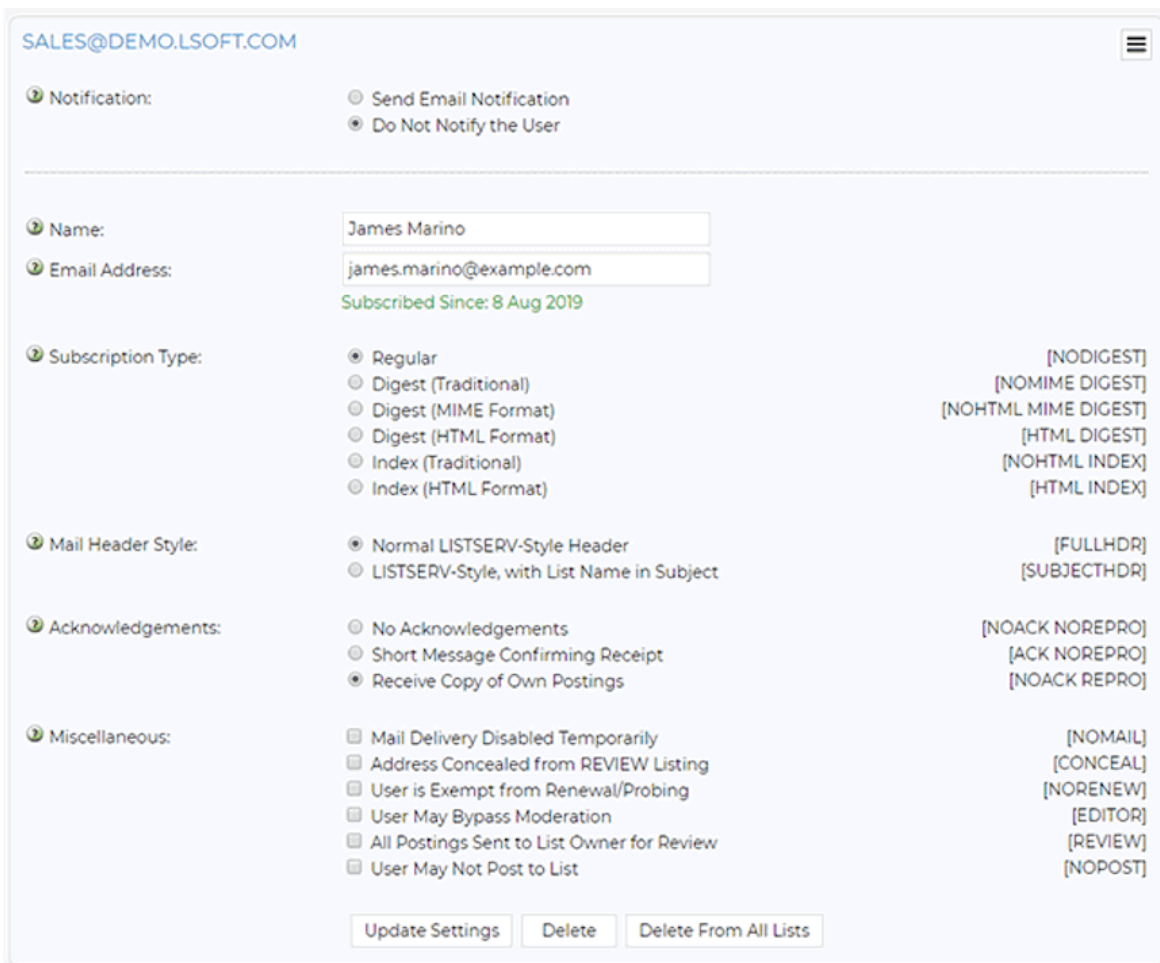

Type in the subscriber's email address or name and press Search. A page with information about the user's subscription settings will appear:

Here, you can delete the subscriber from the list using the Delete button at the bottom, center.

### **How can I add an individual subscriber to a list?**

Under the full LISTSERV menu (page 5), go to the List Management section, click on Subscriber Management and select the list of your choice.

Type in the subscriber's email address and name. Then choose whether or not to send a subscription notification and click on the "Add Subscriber" button to add the subscriber.

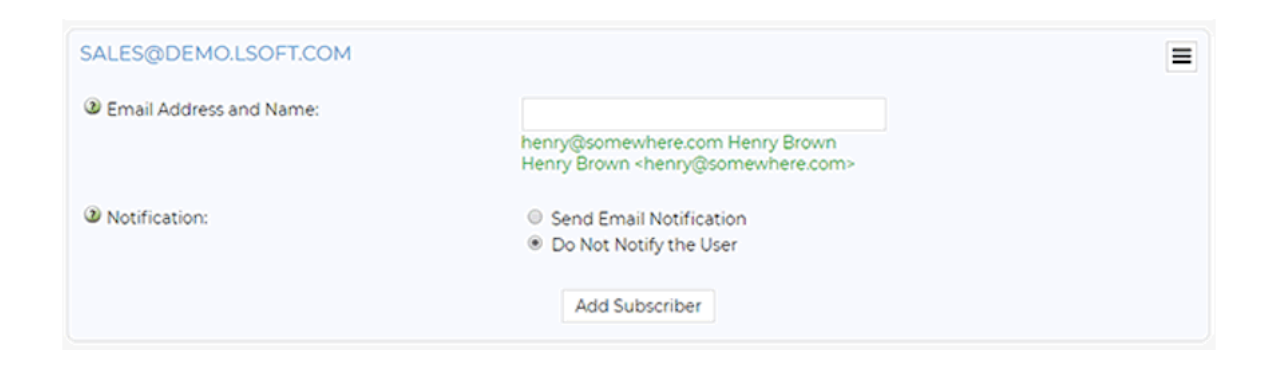

#### **How can I add or remove subscribers in bulk?**

Under the full LISTSERV menu, go to the List Management section, click on Subscriber Reports and select the list of your choice. The link for "Bulk Operations" is next to the "Add Subscriber" section of this page:

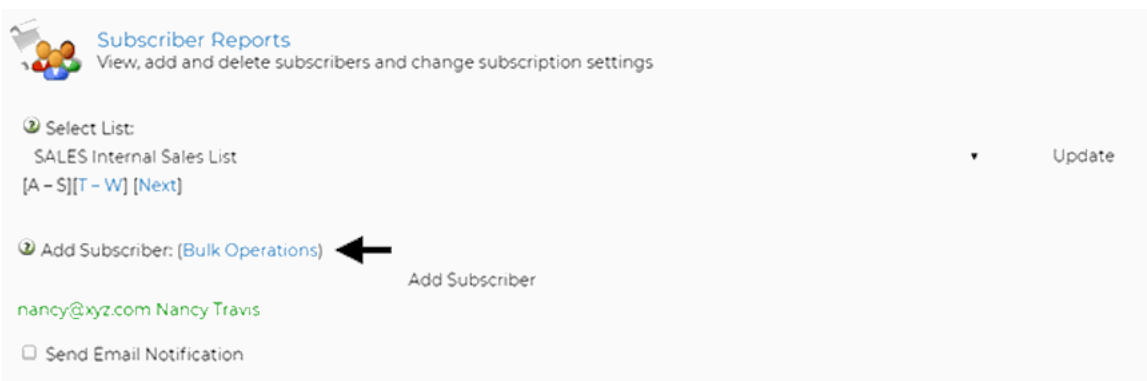

Click on the link and a window will open:

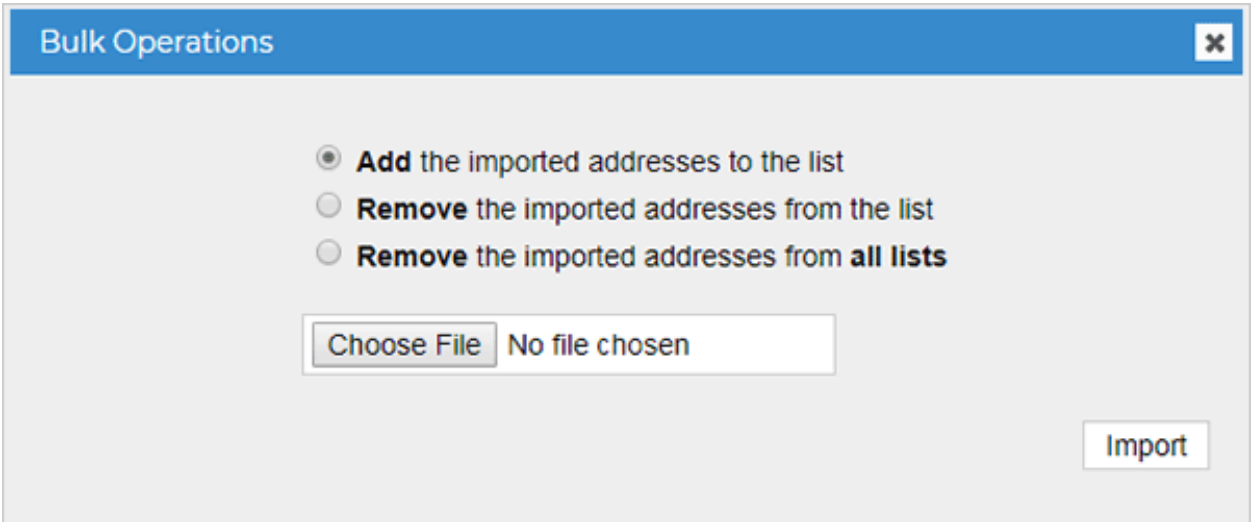

Select the desired action among the three options and click on "Choose File" to select the file containing the email addresses that you want to add or remove, followed by "Import". Note that the subscriber file format must be a plain .txt file. Each line should consist of a user's email address, optionally followed by a space or tab and the user's name, for example:

joe.smith@example.com Joe Smith jane.doe@example.com Jane Doe file as "Windows text".)

If you have a spreadsheet containing a list of subscribers that you want to add to the list, you may use this same procedure to import the subscribers. First, arrange the spreadsheet columns in the format shown above (email address in the first column, optionally followed by name in following columns). Then, save the file as a "text" or "tab-delimited text" file.

Here is a useful tech tip explaining how to import a list of subscribers from Microsoft Excel into LISTSERV: http://www.lsoft.com/news/techtipLSV-issue2-2019.asp

#### III. Sending messages to the list

Once subscribers have been loaded into the list using the procedures described in this document, you can send email to the list subscribers by composing an e-mail message using your regular e-mail program. Address the message to:

<list-name>@listserv.uh.edu

(Replace <list-name> with the name of your list.)

After you send the message, Listserv will receive it and distribute it to the list subscribers.

#### IV. Finding additional information

The procedures described in this document are described in more detail, along with additional information about managing lists, in the "LISTSERV list owner's quick start" available from the main Listserv management page (https://listserv.uh.edu/cgi-bin/wa).

Complete Listserv documentation is available online at: http://www.lsoft.com/manuals/index.html

If you have additional questions or encounter problems using the UH Listserv system, please contact the IT Support Center by calling 713-743-1411 or by sending electronic mail listserv@uh.edu. You can also request help online at http://www.uh.edu/infotech.